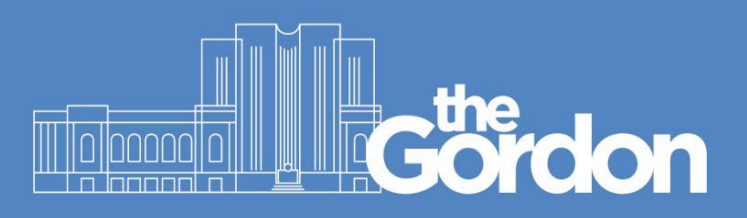

## **Print Release Instructions**

All the copiers at The Gordon present a logon screen with two options:

- For previously registered ID cards, **SWIPE** your card to log on.
- If your ID card is unavailable, log on using your Gordon computer **Username** and **Password**.
- Once logged on, you will arrive in the landing page (Fig 1), and you will have the option to **print all** your pending documents by clicking **Print all**

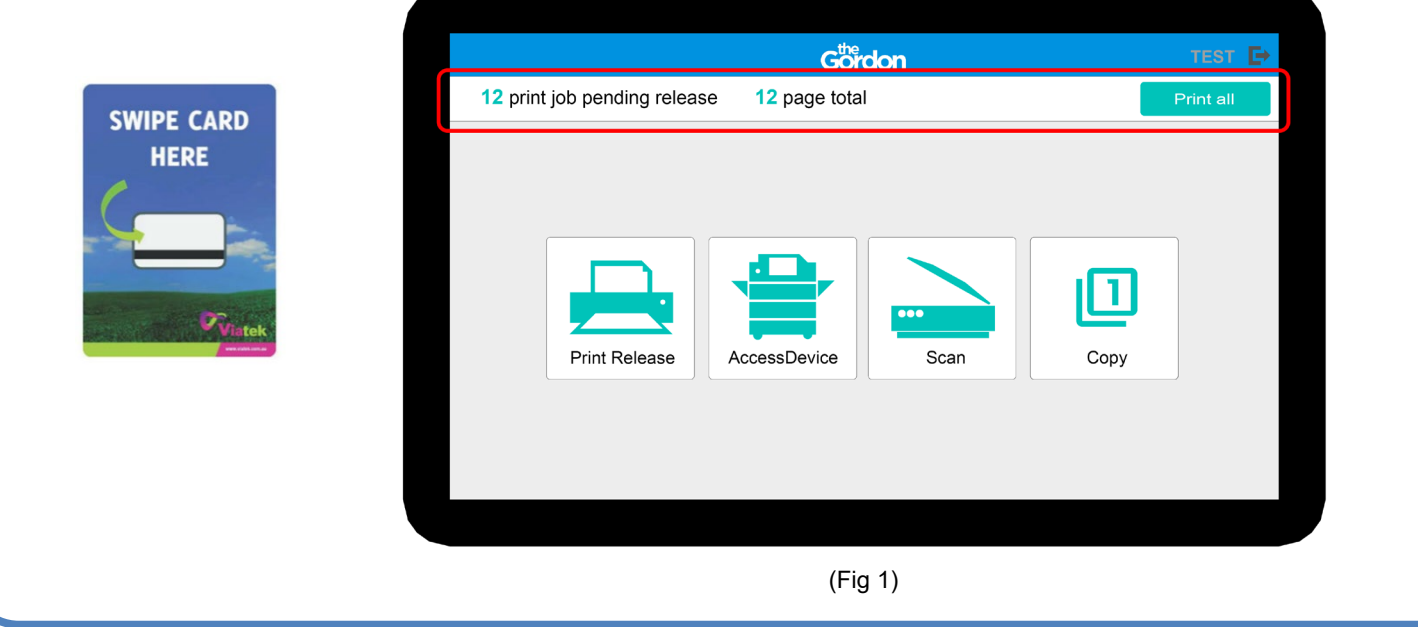

Alternatively, any pending print jobs will be presented in the **Print Release** list (fig 2)

- To print a single job, **select** the job from the list and then tap "Print"
- To print all jobs at once, **select all** jobs from the list and then tap "Print"
- If a document no longer needs to be printed, select the job and tap the "Bin"  $\blacksquare$  icon.
- You also have the option to print as grayscale or print as 2-sided.
- Tap the "Log Out"  $\blacktriangleright$  button when finished.

**SWIPE CAR HERE** 

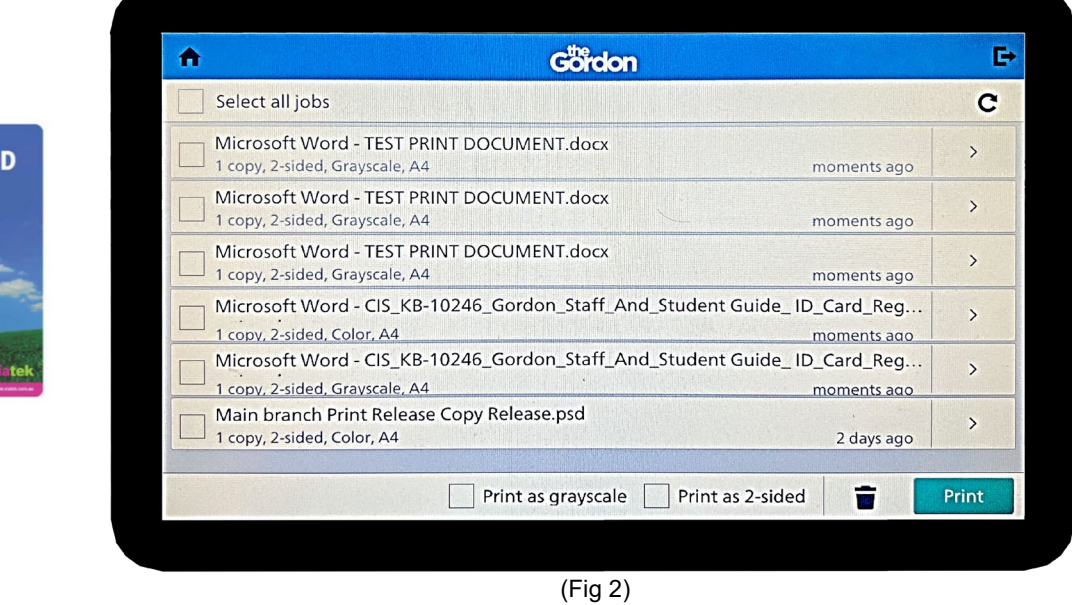

• Waiting print jobs will be deleted automatically after 4 days if they are not released.